# **Table of Contents**

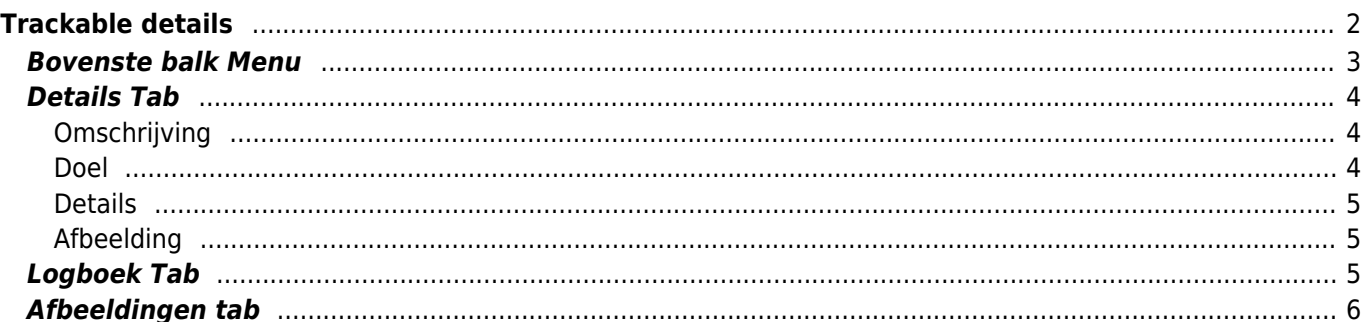

# <span id="page-1-0"></span>**Trackable details**

De trackable details pagina's bieden je alle informatie over een specifieke trackable. Ze kunnen worden geopend door op een trackable te drukken op de inventarispagina van de [cache-details](https://cgeo.droescher.eu/nl/cachedetails) uit de inventaris, die wordt weergegeven op het [logboek scherm](https://cgeo.droescher.eu/nl/logging#inventory) of door [direct zoeken](https://cgeo.droescher.eu/nl/mainmenu/search) voor de openbare of geheime trackingcode van een trackable.

Yang... is se...  $\bullet$  $\leftarrow$ ⋒ Naam Yang... is searching for Yin Merk Travelbug Type Travel Bug Dog Tag Tracking Code TB6QTDC Eigenaar vosya Gespot In Wetterstation - Jochtal (3 dagen qeleden) Oorsprong Noord-Brabant, Netherlands Uitgebracht 17 augustus 2016 Afgelegd 23418 km Doel Nederlands / Dutch De zee zou geen zee zijn zonder eb of vloed De maan zou niet over ons waken als de dag de nacht niet ontmoet Oorlog bestaat niet als vrede er niet toe doet We weten niet wat fout is zonder de ervaring van goed Zonder yin is er geen leven als yang niet kan bestaan Daarom zijn er twee trackables, die op reis zijn gegaan. Help je mee yin te vinden, zodat alles weer in balans kan staan? Pas als ze weer samen zijn, mogen ze gezamenlijk naar huis gaan. Engels / English  $\alpha$  , and all distributions of the constitution of the continuous definition of the field of **Details** Logboe

De trackable gegevens worden verdeeld over verschillende tabbladen die toegankelijk zijn door van links naar rechts te vegen of omgekeerd. Het tabblad met details wordt altijd als eerste geopend. Onderaan op elk tabblad zie je de naam van het huidige tabblad en kun je dit ook gebruiken om tussen de tabbladen te navigeren. Het menu van de bovenste balk is hetzelfde op alle tabbladen.

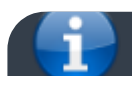

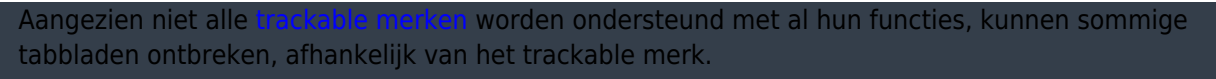

Je kunt de volledige volgorde van de tabbladen in de onderstaande tabel bekijken. Als je op de afbeeldingen in de tabel druk, wordt een grotere versie geopend. Als je op de naam drukt, kom je direct in het relevante gedeelte van deze gebruikershandleiding:

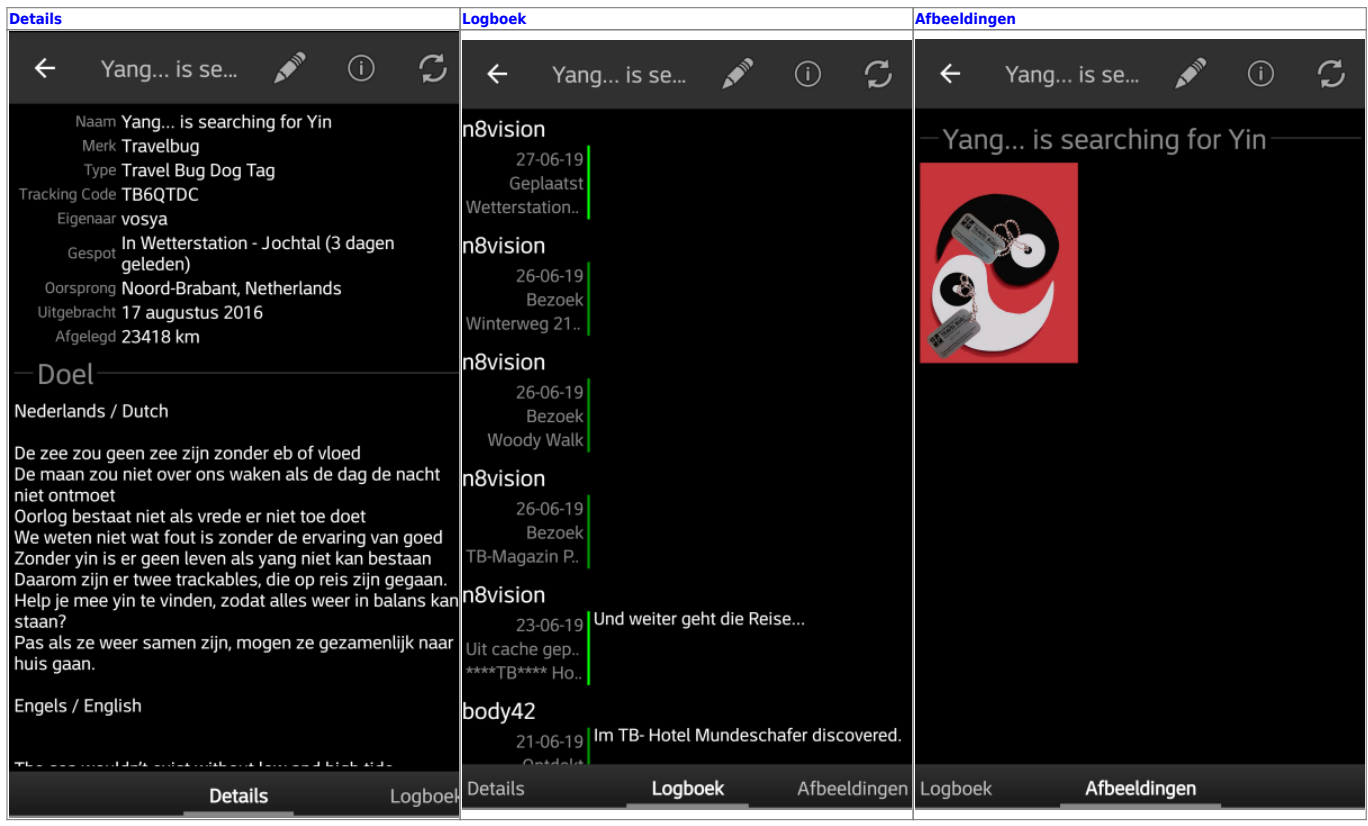

### <span id="page-2-0"></span>**Bovenste balk Menu**

De bovenste balk is beschikbaar vanaf alle tabbladen en biedt verschillende functies met betrekking tot de trackable:

> De pictogrammen in de bovenste balk en de inhoud achter de overloopmenu knop worden dynamisch gedistribueerd op basis van de apparaatresolutie en schermoriëntatie. Het is dus mogelijk dat er meer of minder items achter de menuknop kunnen worden gevonden of in plaats daarvan worden weergegeven als pictogrammen in de bovenste balk van je apparaat. Als een menu-item wordt weergegeven als pictogram, kun je lang op het pictogram drukken om een pop-up te krijgen met de naam van de functie.

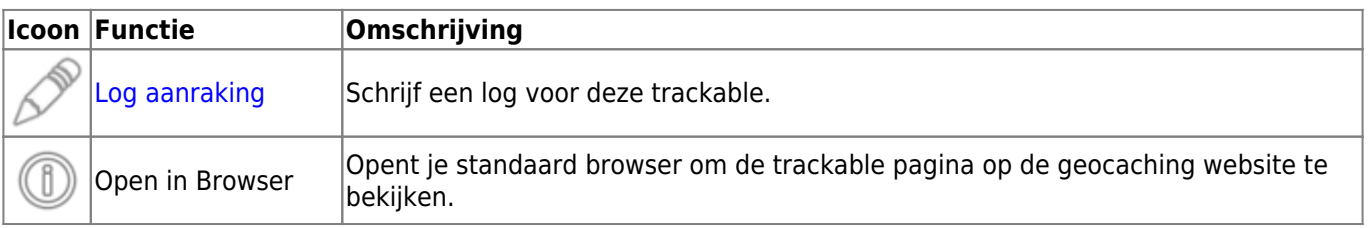

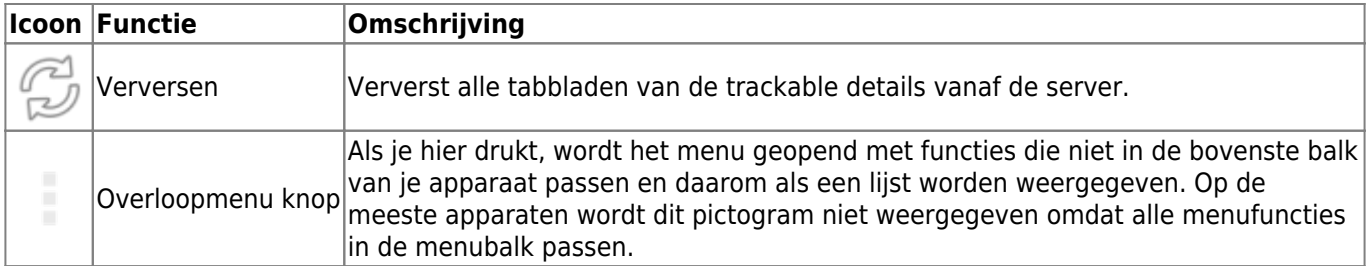

## <span id="page-3-3"></span><span id="page-3-0"></span>**Details Tab**

### <span id="page-3-1"></span>**Omschrijving**

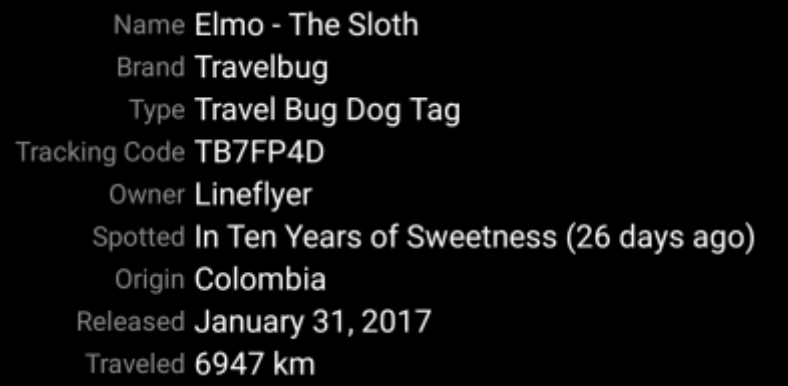

De eerste sectie op de trackable details tab toont alle relevante informatie over deze tabel.

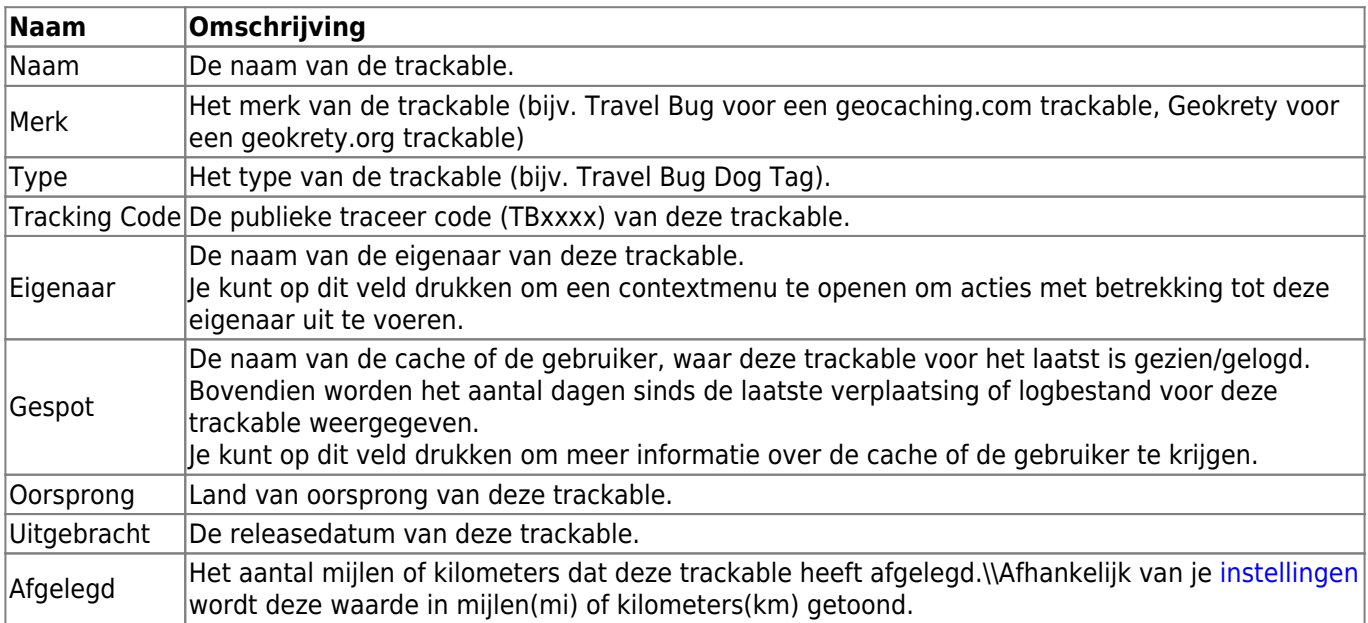

#### <span id="page-3-2"></span>**Doel**

#### Goal

Travel through the Carribean Sea

Dit gedeelte van het detailtabblad toont de beschrijving van het doel van deze trackable, die door de eigenaar is verstrekt. Je kunt op het doel drukken om de tekst of delen ervan naar je klembord te kopiëren.

Verder kun je het gebruiken om de vertaling in een andere taal te vertalen.

#### <span id="page-4-0"></span>**Details**

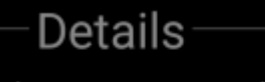

This is a souvenir showing a Sloth which we bought in Costa Rica and set free to travel in Colombia.

Dit gedeelte van het detailtabblad toont de gedetailleerde beschrijving van de eigenaar van deze trackable.

Je kunt op de gedetailleerde beschrijving drukken om de tekst of gedeelten ervan naar het klembord te kopiëren. Verder kun je het gebruiken om de vertaling in een andere taal te vertalen.

#### <span id="page-4-1"></span>**Afbeelding**

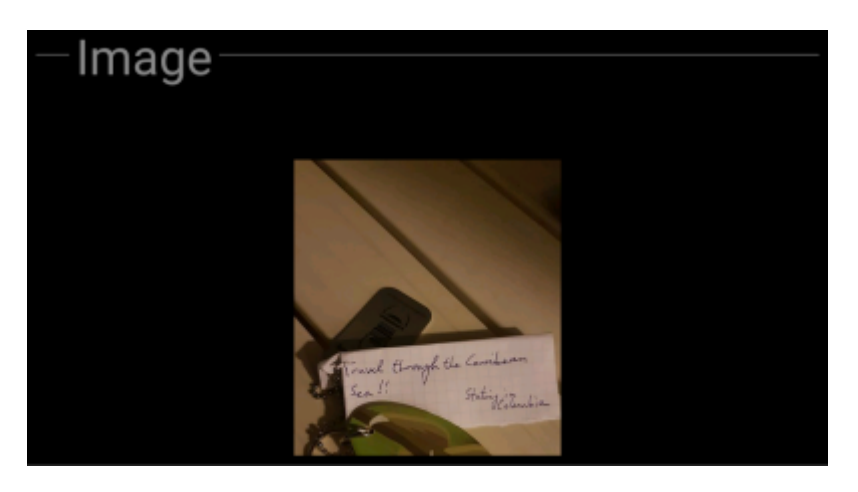

Dit gedeelte van het tabblad 'trackable details' geeft de standaardafbeelding weer die de eigenaar aan deze trackable heeft toegewezen.

Als je op de afbeelding drukt, wordt de afbeelding in je standaard gallerij app geopend.

### <span id="page-4-2"></span>**Logboek Tab**

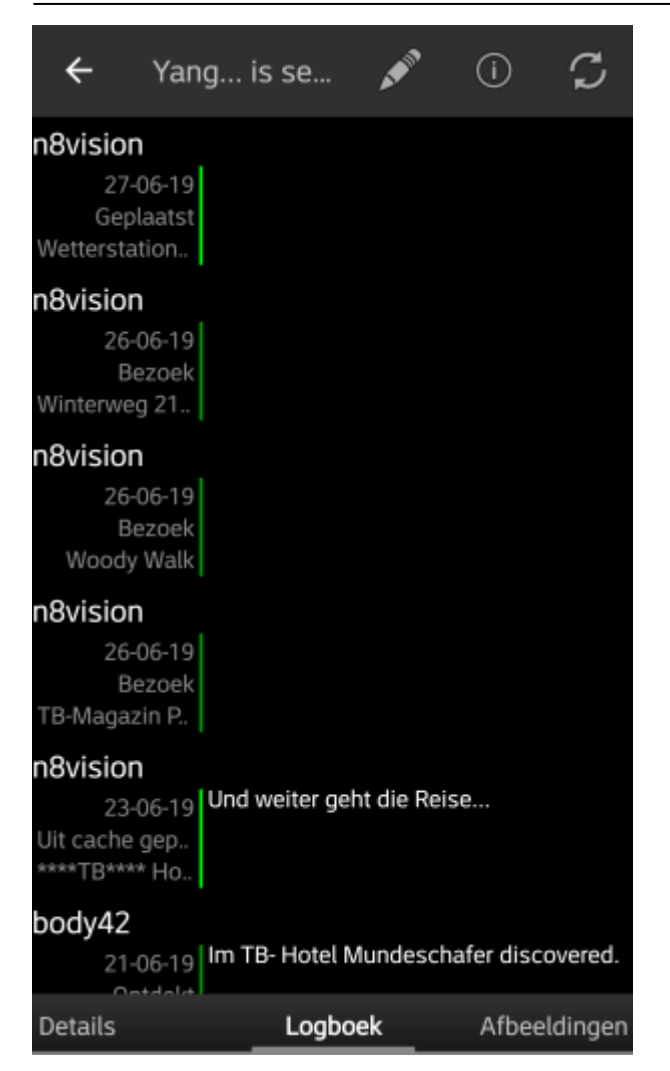

Dit tabblad bevat een scrollbare lijst met de logboekitems, elk met de gebruikersnaam, de logdatum, het logtype, de cache die is gekoppeld aan het traceerbare logboek en de logtekst.

Als je op de gebruikersnaam drukt, wordt een contextmenu geopend met aan de eigenaar gerelateerde zoekopties.

Als u op de logtekst drukt, kun je de tekst naar het klembord kopiëren. Bovendien kun je het gebruiken om het logboek in een andere taal te vertalen.

# <span id="page-5-0"></span>**Afbeeldingen tab**

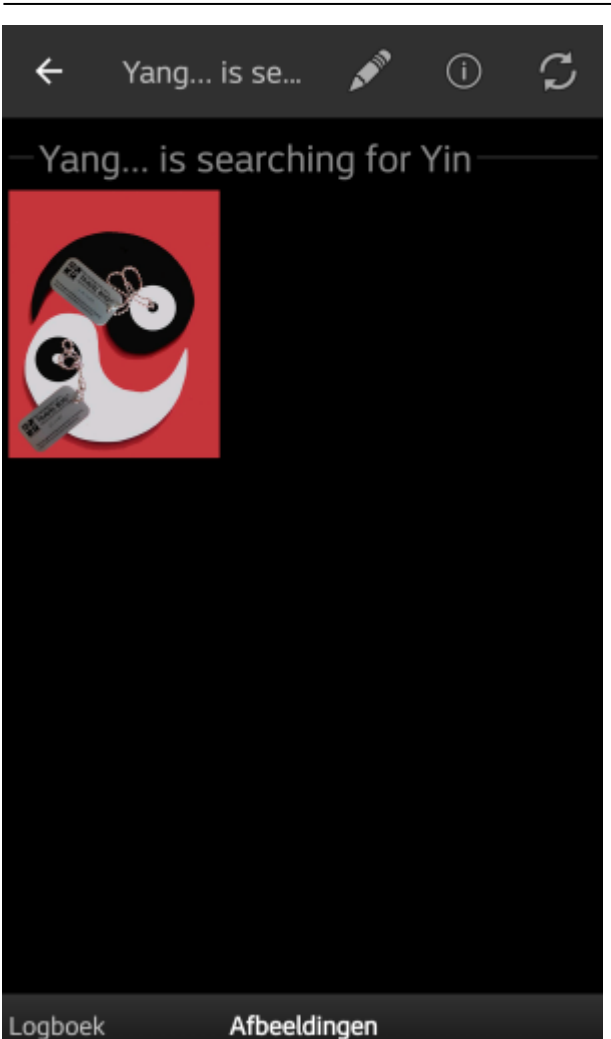

Dit tabblad bevat de beschikbare afbeeldingen voor de trackable. Het bevat alle afbeeldingen uit de trackable beschrijving en alle afbeeldingen die zijn gekoppeld aan logboekitems die beschikbaar zijn in het tabblad [logboek](#page--1-0).

 Dit is niet dezelfde functie als de galerij op de geocaching-webpagina, omdat alleen de logboeken van de 35 meest recente logvermeldingen worden getoond.

Als je op een afbeelding drukt, wordt de afbeelding geopend in je standaard afbeeldings app van je apparaat.

Als de afbeelding coördinaten in de koptekstinformatie bevat, wordt er een klein kompasroospictogram weergegeven in de linker benedenhoek van de afbeelding. In dit geval kuntje kort drukken of lang drukken op dat pictogram om je voorkeurs- of secundaire [navigatie](https://cgeo.droescher.eu/nl/navigation) voorkeur te starten.